Narration Time 00:00 | موزيلا فائر فائس (Mozilla Firefox) ميں Themes براس اسپوکن ٹيوٹو رکل ميں خوش آ مديد. 00:05 | اس ٹیوٹو ریل میں ہم ان کے بارے میں سیکھیں گے۔موزیلا فائر فاکس میں Themes ، **Personas** Ad blocking 00:13 | موزیلا فائر فاکس بوزرکی دکچپی پاپریفرنسس کےموافق کسٹما ئزیشن فراہم کرتا ہے Themes | 00:20| میں سےایک سٹمائزیشن ہے 00:23 | ایک تقیم کے تبدیل کرنے سے فائر فاکس کی صورت، 00:27 | بیک گراؤنڈرنگ، پٹنس کےلگ اور لےآ ؤٹ یعنی ترتیب تبدیل کرسکتے ہے 00:32 | اس ٹیوٹو ریل میںہم اوبنٹو 10.04 پر فائر فاکس ورژن 7.0 استعمال کرر ہے ہیں . 00:40||ب فائر فا<sup>ئس</sup> براؤزركھولتے ہيں <sub>.</sub> 00:43 ] ہم پہلےسکھتے ہیں کہ موزیلا فائر فا<sup>کس</sup> پرتھیم *کس طر*ح بدلیں <sub>.</sub> 00:48 po:48 | پہلے، Load images automatically آپشِن بنائیں،تا کہ ہم براؤزر میں ظاہرا پیج دیکھیکیں. Menu Bar سے Editسے Editسے Preferences پرکلک کریں.  $100:58$ Preferences ڈائیلاگ پائس میں، Content ٹیپ کونتخت کریں  $01:03$ Load images automaticallyعَ کریں 01:08 Close پرکلگ کریں  $101:12$ 01:14 | اب پوآ رایل بار برکلک کریں اورٹائپ کریں. addons.mozilla.org/firefox/themes ENTER |01:25 بائیں. یپمیںMozilla Firefox Add-ons کے پیچ پر لےجاتاہے.  $|01:27$ 01:32 | ہم یہاں بڑی تعداد میں Themes کوتھب نیکس کےطور پرد کیھتے ہیں <sub>.</sub> 01:37 | تقىب نيل آپ كودكھا تاہے كہ Themes <sup>كس</sup> طرح ظاہر ہوں گى 01:41 | يہاں آپ تھيم کاپر ويود کیھ سکتے ہيں. 01:43 | دستیاب Themes کی کیٹگر بزیعنی زمرےدیکھیںاور \_\_\_\_\_\_<br>01:46 دیگر یوزرس کی طرف دی گئی ریپنگس یعنی درجہ بندی دیکھیں،جنہوں نے تقییم استعال کیا ہے .

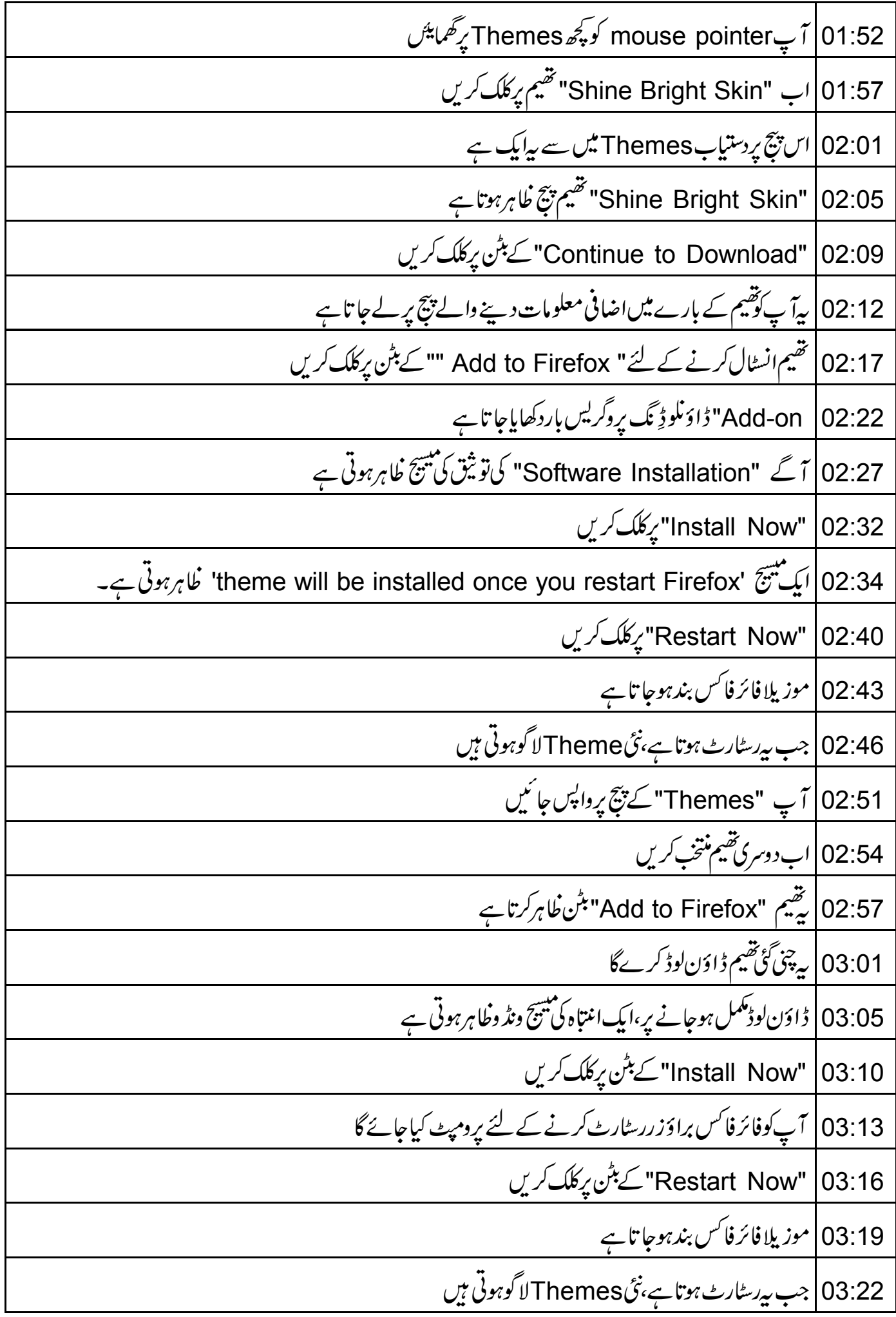

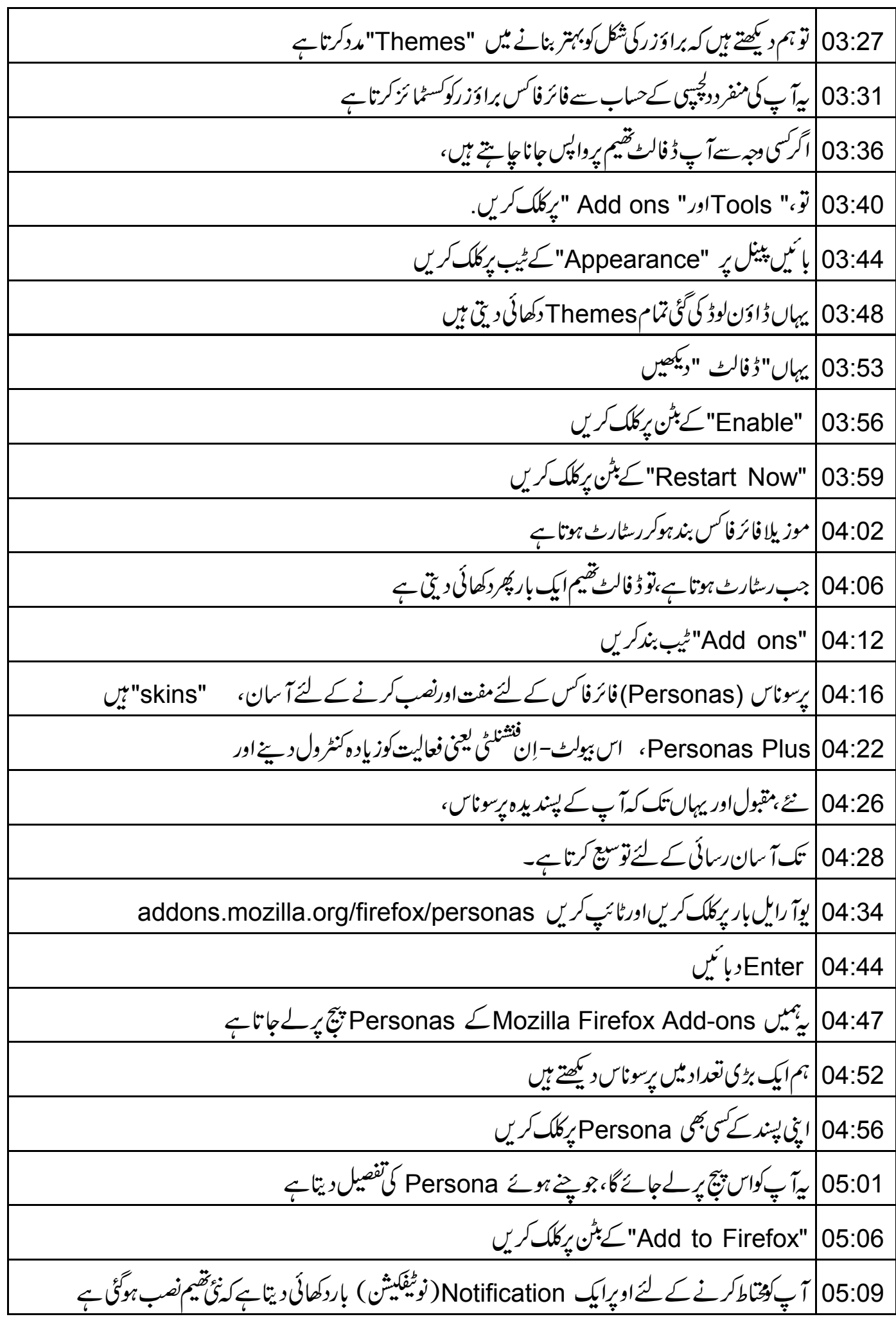

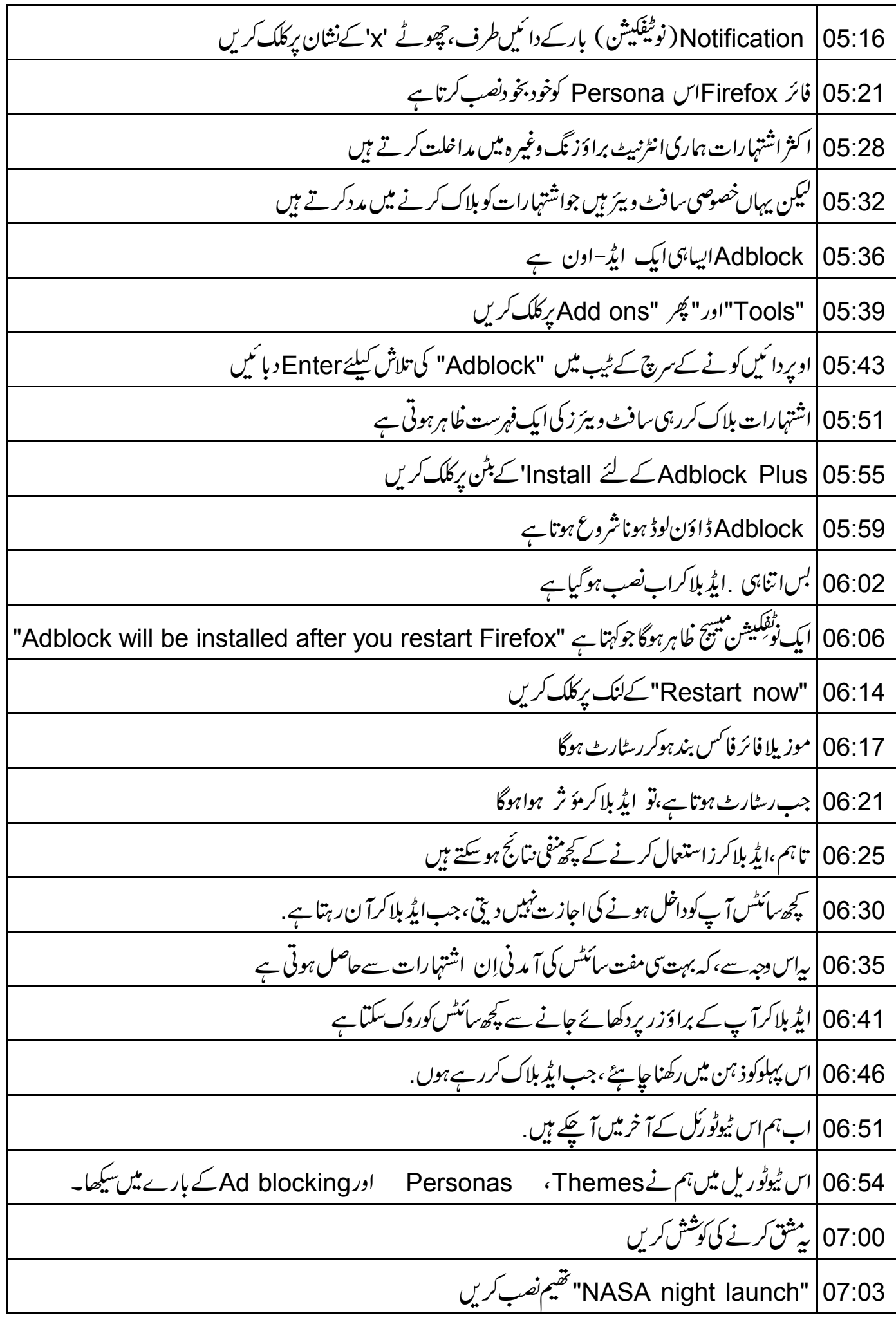

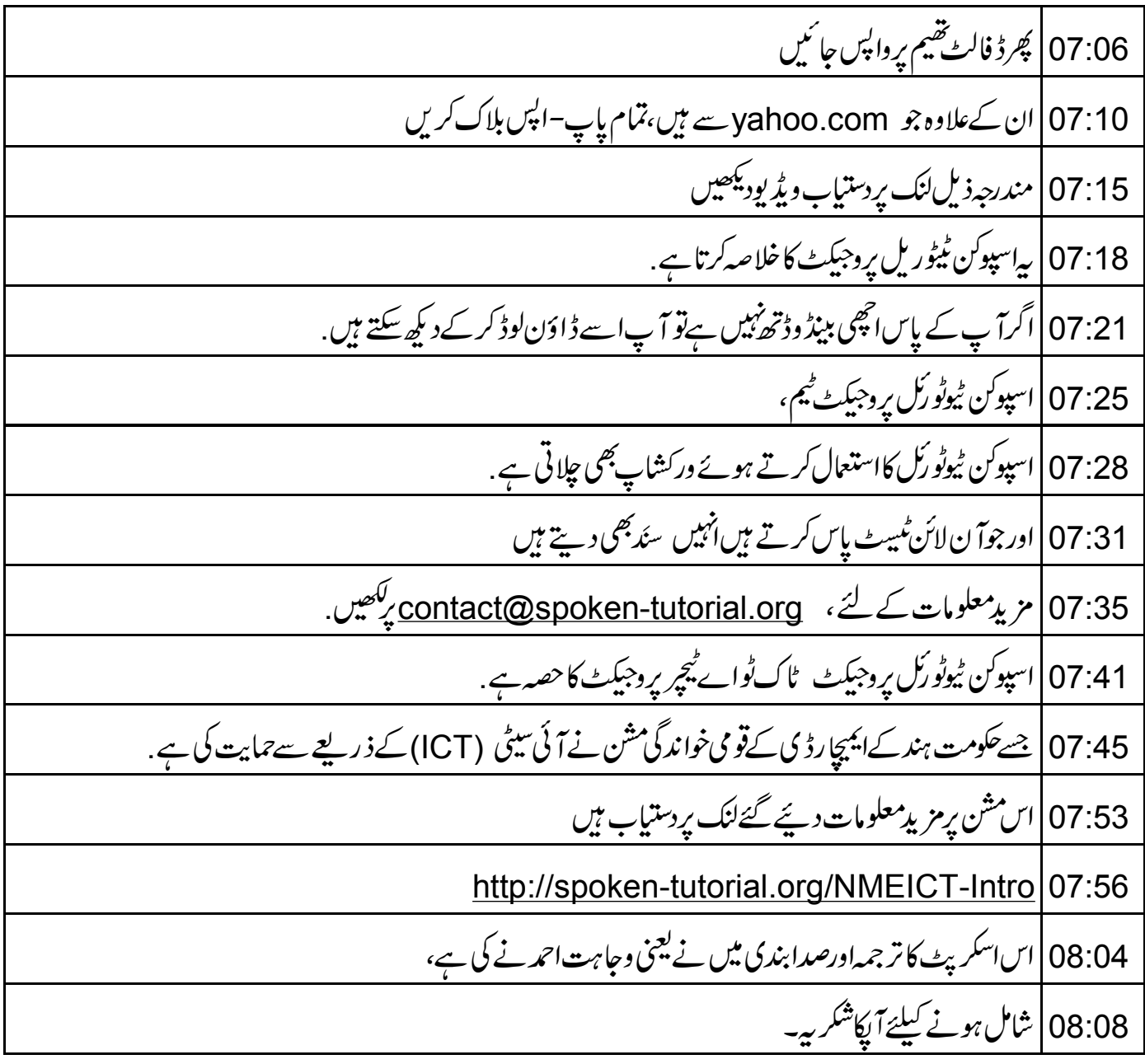